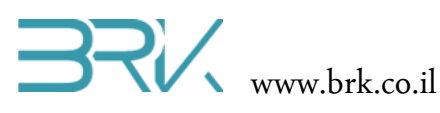

## **הפעלת מנועי DC**

## **ציוד נדרש לביצוע הניסוי:**

- .1 כרטיס פיתוח עם 2 קבלי USB
- .2 2 מנועי DC עם חוטים. רצוי עם גלגלים מחוברים.
	- .3 כרטיס דוחף זרם למנועים
	- .4 6 חוטי חיבורים נקבה-נקבה
- .5 מומלץ להשתמש בפלטפורמה לחיבור המנועים והגלגלים בכדי להמחיש את הנסיעה.

## **רקע עיוני**

- מבנה ואופן פעולתו של מנוע זרם חילופין
- מבנה ואופן פעולתו של מנוע זרם ישר ניתן להיעזר בקישור: /http://www.pcbheaven.com/wikipages/How\_DC\_Motors\_Work
	- סוגי מנועים נוספים כדון: מנוע צעד ומנוע סרבו.
	- משמעות הגיר (תמסורת גלגלי שיניים) הממירה מהירות לכוח.
		- אופן בקרה על מהירות הסיבוב של מנוע DC
			- חיישני מהירות סיבוב וזווית סיבוב

## **מהלך הניסוי**

.1 בניסוי זה נעשה שימוש בשני מנועי זרם ישר. בכדי להפעיל אותם, נדרש כרטיס נוסף פרט לזה שעליו ממוקם המעבד. כרטיס זה מהווה דוחף זרם מאחר והמנועים דורשים זרם רב יותר מזה שהדקי כרטיס הבקר יכולים לספק. נבצע ראשית את חיבורי החומרה עוד לפני חיבור הבקר למחשב. **חשוב לא לחבר ולא לנתק רכיבים מהבקר בהיותו מחובר למתח**! וודאו שאין שום לד דולק על הכרטיס ורק לאחר מכן בצעו את החיבורים.

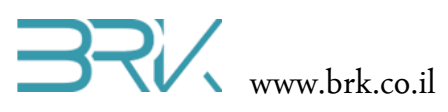

.2 נתחיל מחיבור מנוע בודד לדוחף זרם אותו יש לחבר לכרטיס במתואר באיור הבא:

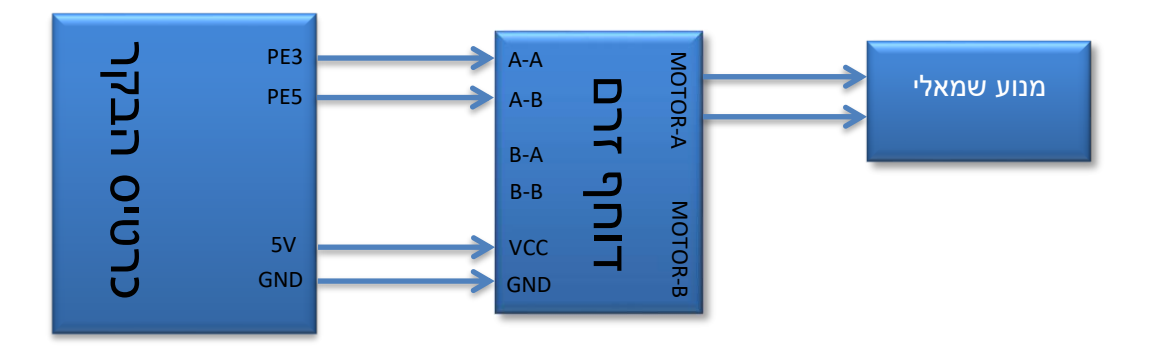

**הערה:** ישנו מספר גרסאות של החיבורים במבוא דוחף הזרם. ישנם דוגמאות עם חיבורי המתח במרכז ויש כאלה בצד בכרטיס. כמו כן, שמות ההדקים יכולים להשתנות במקצת מדגם לדגם, אך הקונספט נשאר זהה.

- .3 לאחר ביצוע חיבורי החומרה שפי שתיארנו אותם בסעיפים הקודמים, נעבור ל Studio Visual וניצור פרויקט חדש לעבודה עם הבקר שלנו. על אופן יצירת הפרויקט דיברנו בהרחבה בשיעור הראשון וניתן להיעזר בחומר שלו.
- .4 נכתוב תוכנה המסובבת מנוע בודד בכיוון מסוים בעופן קבוע. לשם כך נגדיר את שני הפינים שלו מחוץ לפונקציה הראשית ()Main:

static OutputPort LeftMotor1 = new OutputPort(Pins.GPIO PIN E 3, false); static OutputPort LeftMotor2 = new OutputPort(Pins.GPIO PIN E 5, false);

.5 נכתוב תוכנה הוציאה קבוע '1' לוגי להדק האחד של המנוע ו '0' לוגי להדק השני.

while (true)  $\{$ 

}

```
 LeftMotor1.Write(true);
 LeftMotor2.Write(false);
```
- .6 נצרוב אל תוך הבקר את התוכנה שכתבנו ע"י לחיצה על Start בשורת הפקודות ולאחר הצריבה נבדוק את תקינותה – שהמנוע הכן מסתובב קבוע בכיוון מסוים.
- .7 נוסיף בתוך הלולאה עצירה לזמן קצר, סיבוב לכיוון השני ועצירה קצרה נוספת. העצירות הקצרות נועדו לבלום בעדינות את הגלגלים ולא לגרום לעצירה פתאומית שלהם. while (true)

```
\{ LeftMotor1.Write(true);
               LeftMotor2.Write(false); 
               Thread.Sleep(500);
```
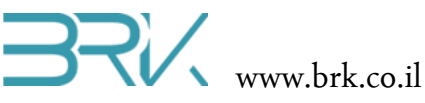

}

```
 LeftMotor1.Write(false);
 Thread.Sleep(200);
 LeftMotor2.Write(true);
 Thread.Sleep(500);
```

```
 LeftMotor2.Write(false);
 Thread.Sleep(200);
```
- .8 נצרוב את התוכנה שוב ונבדוק אותה על הערכה. ניתן לשנות את זמני ההשהיות לפי הצורך.
- .9 כעט, ניתן להגדיר גם את המנוע הנוסף ולסובב אותו יחד עם הראשון. שימו לב שלפי אופן החיבורים, למרות שהתוכנה של שתי הגלגלים זהה, הם יסתובבו בכיוונים מנוגדים – בזמן שהאחד מסתובב עם כיוון השעון, השני מסתובב נגד וכן להפך. הדבר נעשה במחשבה תחילה מאחר והרכבת הגלגלים המחוברים באופן זה על גבי פלטפורמה, תגרום לה לנוע קדימה ואחורה.

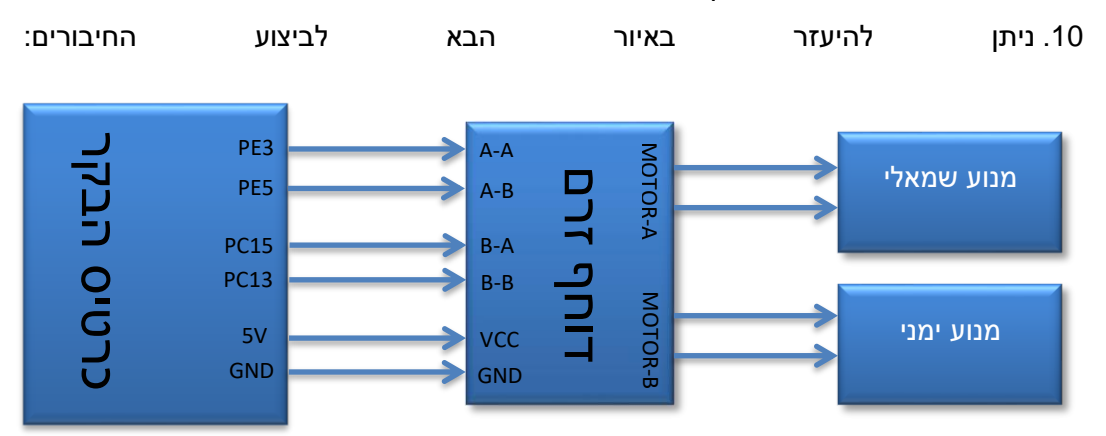

```
public class Program
```

```
 {
    static OutputPort LeftMotor1 = new OutputPort(Pins.GPIO PIN E 3, false);
    static OutputPort LeftMotor2 = new OutputPort(Pins.GPIO PIN E 5, false);
    static OutputPort RightMotor1 = new OutputPort(Pins.GPIO PIN C 13, false);
     static OutputPort RightMotor2 = new OutputPort(Pins.GPIO_PIN_C_15, false);
        public static void Main()
        {
            while (true)
\{ LeftMotor1.Write(true);
                LeftMotor2.Write(false);
```
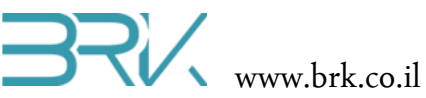

```
 RightMotor1.Write(true);
              RightMotor2.Write(false); 
              Thread.Sleep(500);
              LeftMotor1.Write(false);
              RightMotor1.Write(false);
              Thread.Sleep(200);
              LeftMotor2.Write(true);
              RightMotor2.Write(true);
              Thread.Sleep(500);
              LeftMotor2.Write(false);
              RightMotor2.Write(false);
              Thread.Sleep(200);
         }
     }
 }
```
.11 **שאלה לכיתה**: כיצד לבצע סיבוב של הרכב שעד כה נסע רק קדימה ואחורה? תוכלו לכתוב תוכנה הנסיעה את הרכב קדימה, מסתובבת °90 ימינה, נוסעת עוד קדימה, עוצרת וחוזרת ברברס לנקודת ההתחלה?

נציין שזמן ההשהיה בסיבוב תלוי במרחק בין הגלגלים ומשתנה מדגם לדגם.

.12 **משימה למתקדמים**: כתבו תוכנה במסיעה את הרובוט קדימה עד אשר נתקל במכשול המסומל ע"י לחיצה על לחצן כחול ע"ג הכרטיס), מסתובב 90° ימינה וממשיך לנסוע ישר) עד המכשול הבא וכך עד אינסוף.

ניתן לרכוש את המנועים עם הגלגלים והפלטפורמה כדוגמת המצולמת בראש הפרק באתר החברה בכתובה:

[http://www.brk.co.il/catalog.php?categ\\_id=4](http://www.brk.co.il/catalog.php?categ_id=4)